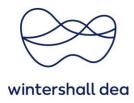

## **TWO-FACTOR AUTHENTICATION IN COUPA SUPPLIER PORTAL**

Coupa Supplier Portal (CSP) – User Guide

Version 1.0 (August 2023)

## 1. General Information

To ensure that your data is secure, Coupa has implemented **two-factor authentication (2FA)** for all sensitive data.

To increase the security of your payment settings in Coupa, two-factor authentication is mandatory for sensitive payment accounts and/or sensitive account updates, such as changes to your legal entity, remittance and bank account information.

Log in to your CSP account and select **"Account Settings"** from the drop-down menu of your username:

| 🔅 Coupa Supplier Portal - Invoices        | × +                                                                                                    | $\sim$    |
|-------------------------------------------|----------------------------------------------------------------------------------------------------|-----------|
| ↔ → C                                     | st.coupahost.com/invoices                                                                                                    | 2 🖈 🖻     |
| acoup                                     | pa supplier portal                                                                                                    | HELP Y    |
| Home                                      | Profile Orders Service/Time Sheets ASN Involces Catalogue Notification Proferences nce Sourcing                                                                                                    |           |
| Add-ons                                   | ns Setup Log Out                                                                                                    |           |
| Invoices                                  | Invoices Lines Payment Receipts                                                                                                    |           |
| las esta                                  | Select Customer Wintershall Dea                                                                                                    | <b>v</b>  |
| Invoid                                    | ICES                                                                                                    |           |
| Welcome to<br>chain to get<br>SupplierSup | ons From Customer<br>to the Coupa Supplier Portal! Please find here an overview of the latest Invoices issued by your company. Please visit: https://wintershalldea.com/er<br>et detailed information and select Coupa/Invoicing under "Topics". In case of any questions about the Coupa Supplier Portal please contact<br>upport@wintershalldea.com.<br>으 INVOICES () | ∿/supply- |

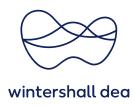

## 2. Set up the Two-Factor Authentication

From "My Account", on the left hand side click on "Security & Two-Factor Authentication".

| Home                        | Profile | Orders   | Service/Time Shee | ets ASN    | Invoices     | Catalogues | Busine       |
|-----------------------------|---------|----------|-------------------|------------|--------------|------------|--------------|
| Add-ons                     | Setup   |          |                   |            |              |            |              |
| My Acc                      | count   | Settings |                   |            |              |            |              |
| Settings                    |         | Us       | er Details        |            |              |            |              |
| Notification<br>Preferences |         |          |                   |            |              |            |              |
| Security & Tw               | VO-     |          | * First Name      | Sarah      |              |            |              |
| Factor<br>Authenticatio     | n       |          | * Last Name       | Käppler    |              |            |              |
|                             |         |          | * Email           | ops.wd+2@a | ccenture.com |            |              |
|                             |         |          | Department        |            |              |            | $\checkmark$ |
|                             |         |          |                   |            |              |            |              |

A pop-up window is displayed informing you in which way the "two-factor authentication" can be performed. Either by app via Google Authenticator or by SMS to a mobile phone.

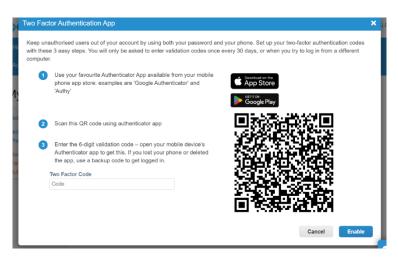

For each option you want to use as an authentication method, check the box next to Enable and Coupa will walk you through the steps to enable it. First decide when you want two factor authentication to apply, and then check the box to run the app or SMS.

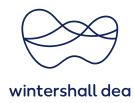

## My Account Security & Two-Factor Authentication

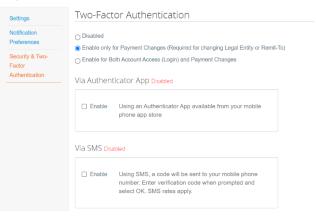

For **SMS authentication**, a phone number verification pop up will be displayed.

| VI | Vutbooticator Apr<br>/erify your mobile p |                             |                                | ×        |
|----|-------------------------------------------|-----------------------------|--------------------------------|----------|
| Г  | To enable two facto                       | r authentication via SMS, a | code will be sent to your mobi | le phone |
|    | number. Enter the v                       | erification code when prom  | pted and select OK             |          |
|    | Mobile Phone                              | +1 201-555-5555             |                                |          |
| Vi |                                           |                             |                                |          |
|    |                                           |                             | Cancel                         | Next     |
|    |                                           |                             | Cancer                         | NEAL     |

A verification Code will be sent on the phone number added.

| Authentication         |                                 |                                      | ×                                                                |
|------------------------|---------------------------------|--------------------------------------|------------------------------------------------------------------|
| alidation code that we | e sent to: +407 <mark>36</mark> | 114243                               |                                                                  |
| * Code                 |                                 |                                      |                                                                  |
|                        | Cancel                          | Resend Code                          | ок                                                               |
|                        | authentication                  | alidation code that we sent to: +407 | alidation code that we sent to: +407 <mark>36114243 *Code</mark> |

Enter the Code and click on "OK".

Backup Codes will be provided for you to save, select **Print** or **Download**. Recovery codes will be downloaded and the 2FA will be active.

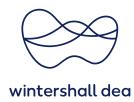

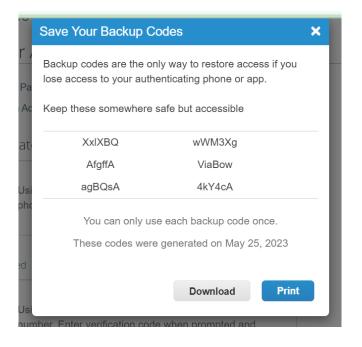

A confirmation email will be sent once successfully enabled.

|              | or Payment Changes (Required for changing Legal Entity or Remit-To<br>oth Account Access (Login) and Payment Changes |
|--------------|----------------------------------------------------------------------------------------------------|
| Via Authent  | icator App Disabled                                                                                                  |
| Enable       | Using an Authenticator App available from your mobile phone app store                                                |
|              |                                                                                                    |
| Via SMS Enal | Using SMS, a code will be sent to your mobile phone                                                                  |
|              |                                                                                                    |